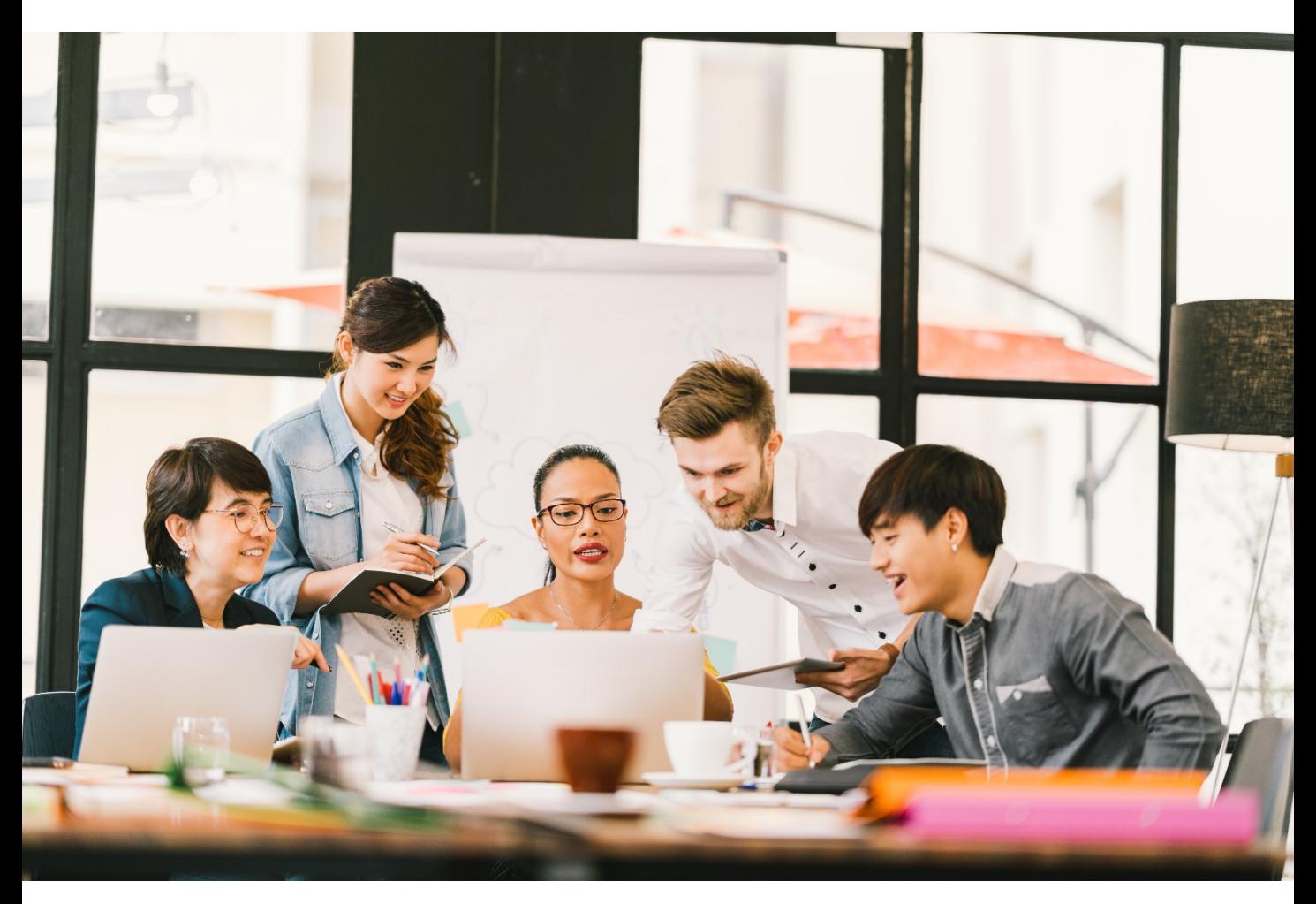

*World leading information solution for researcher* 

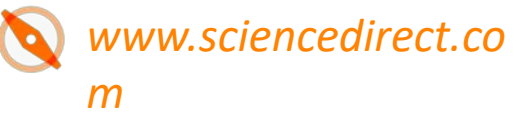

# **ScienceDirect**

*Quick Reference Guide*

#### **Elsevier Korea**

서울시 용산구 녹사평대로 206 천우빌딩 4층 Tel. 02) 6714-3110 l Homepage. http://www.elsevier.com/ko-kr

### What is ScienceDirect?

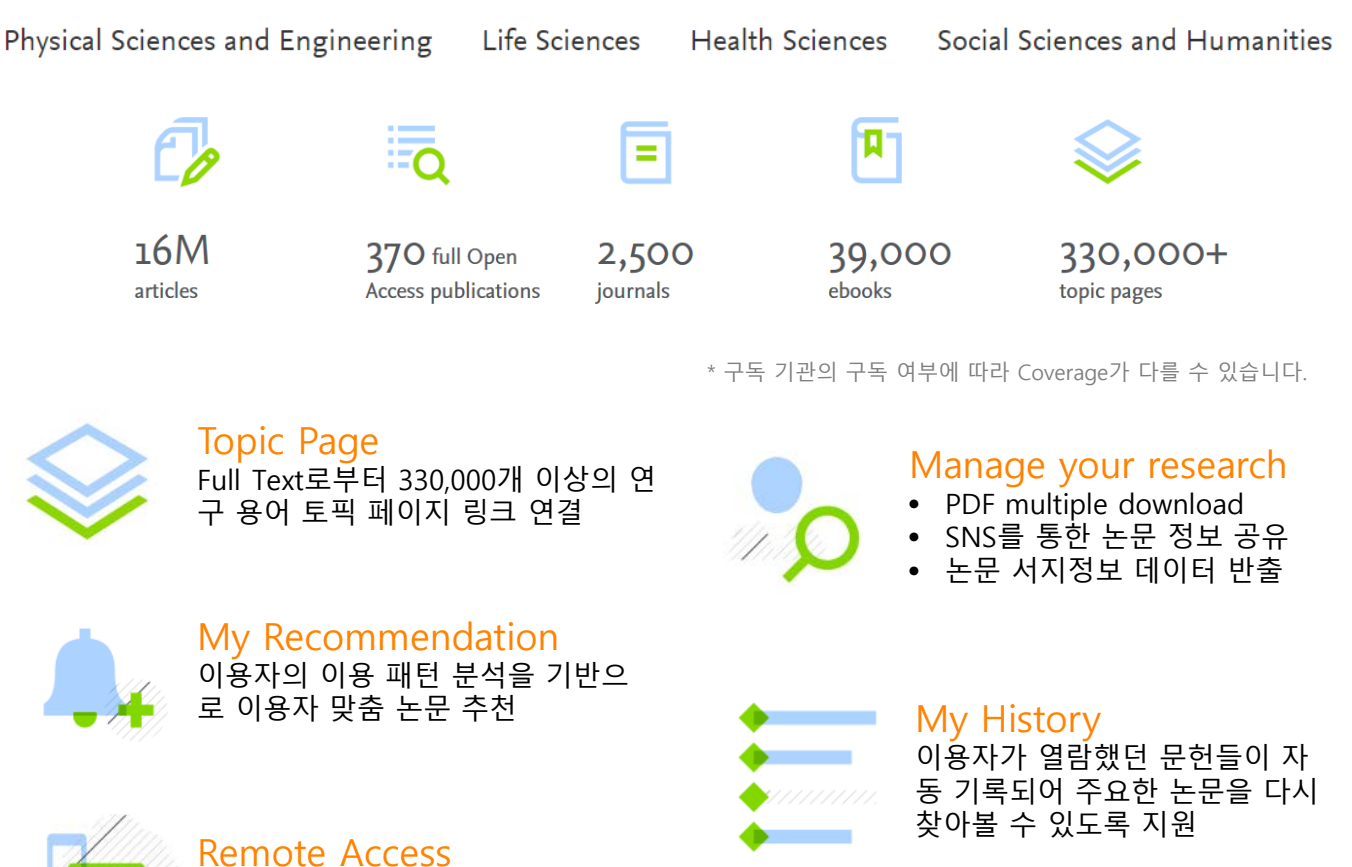

#### **ScienceDirect has disseminated your research all over the world**

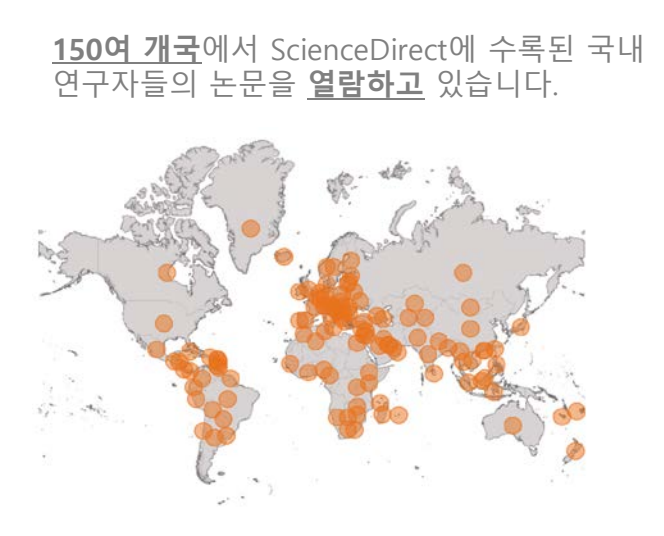

교외접속 및 모바일 이용 지원

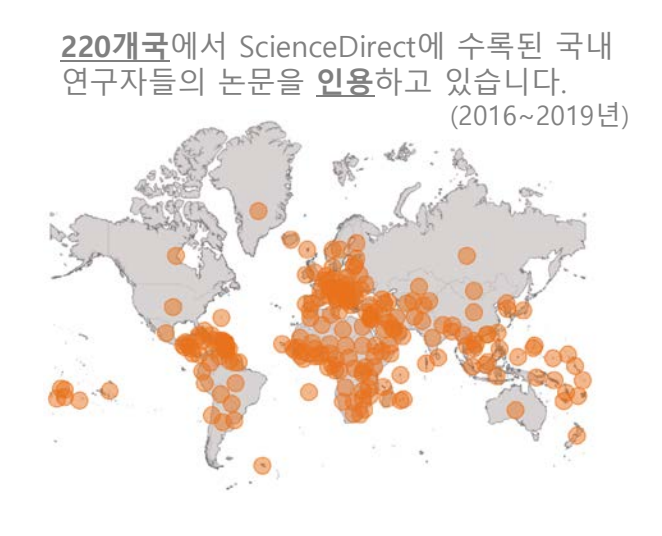

#### Main Page **1 2** ScienceDirect Journals & Books ⑦ 血 Register Sign in 3 Search for peer-reviewed journals, articles, book chapters and open access content. al/book title Q Advanced search More than 1 million researchers are already using ScienceDirect Recommendations Our free Recommendations service uses machine learning and your online activity to suggest research tailored to your needs Start receiving recommendations > Explore scientific, technical, and medical research on ScienceDirect Physical Sciences and Engineering Life Sciences **Health Sciences** Social Sciences and Humanities Physical Sciences and Engineering **Chemical Engineering** From foundational science to new and novel research, discover our large collection of Physical Sciences and Engineering publications, covering a range of disciplines, from the Chemistry peoretical to the applied. **Computer Science 4**Earth and Planetary Sciences **Popular Articles Recent Publications** Energy Engineering School performance, social Journal of Biomechanics Materials Science networking effects, and learning of Volume 79 Mathematics school children: Evidence of Geomechanics for Energy and the Physics and Astronomy reciprocal relationships in Abu D... Environment Telematics and Informatics, Volume 34, Issue 8 Volume 16 Aluminium in brain tissue in autism Bioorganic & Medicinal Chemistry Journal of Trace Elements in Medicine and<br>Biology, Volume 46 Volume 26, Issue 17 The wood from the trees: The use of timber in construction Renewable and Sustainable Energy Reviews,<br>Volume 68, Part 1

#### **1 ScienceDirect에 포함된 저널 및 도서의 전체 목록 확인** \* 5 page 참조

**Sign In** : 고유의 개인 계정 생성 후, 최신 자료의 알림(Alerts) 기능 및 개인화 서비스 이용 가능 \* 개인 계정이 없을 시, 좌측의 "Register"를 클릭하여 생성 가능 \* 4 page 참조 **2**

**Quick Search** : 키워드, 저자명, 저널(도서)명 및 볼륨, 이슈, 페이지 정보를 입력하여 자료 검색 **Advance Search** : 저널, 도서, 참고도서 및 이미지 별 상세 검색 가능 \* 6-7 page 참조 **3**

**주제 분야별로 포함된 저널 및 도서의 전체 목록 확인 가능** \* 5 page 참조 **4**

**Popular Articles** : 분기별로 가장 많이 다운로드 한 아티클 정보를 주제분야 및 저널별로 확인 가능

**Recent Publications** : 최신 발행한 저널의 이슈 정보 확인 가능

## 개인 계정 생성 및 로그인 (Register & Sign in)

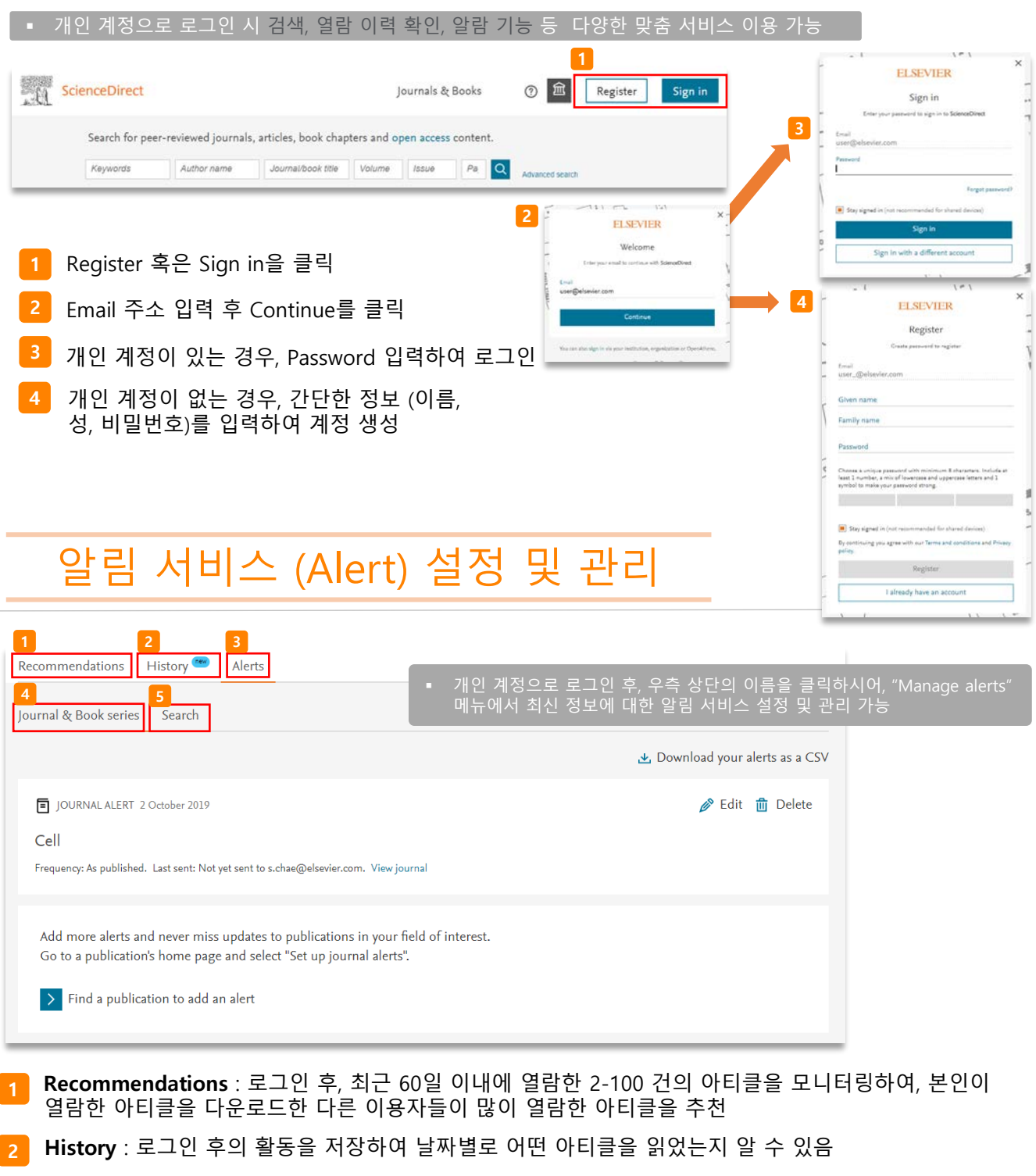

**Alert** : 특정 주제분야에서 새로운 자료가 발간되면 이메일로 알림

**Journal & Book-series alert** : 저널 및 북시리즈의 새로운 이슈가 발간되면 개인 계정 생성시 입력한 이 \* 10 page 참조

**Search alert** : 검색식에 대한 새로운 자료가 업데이트 되면 이메일로 알림

**4**

**3**

**5**

## 저널 및 도서의 전체 목록 확인

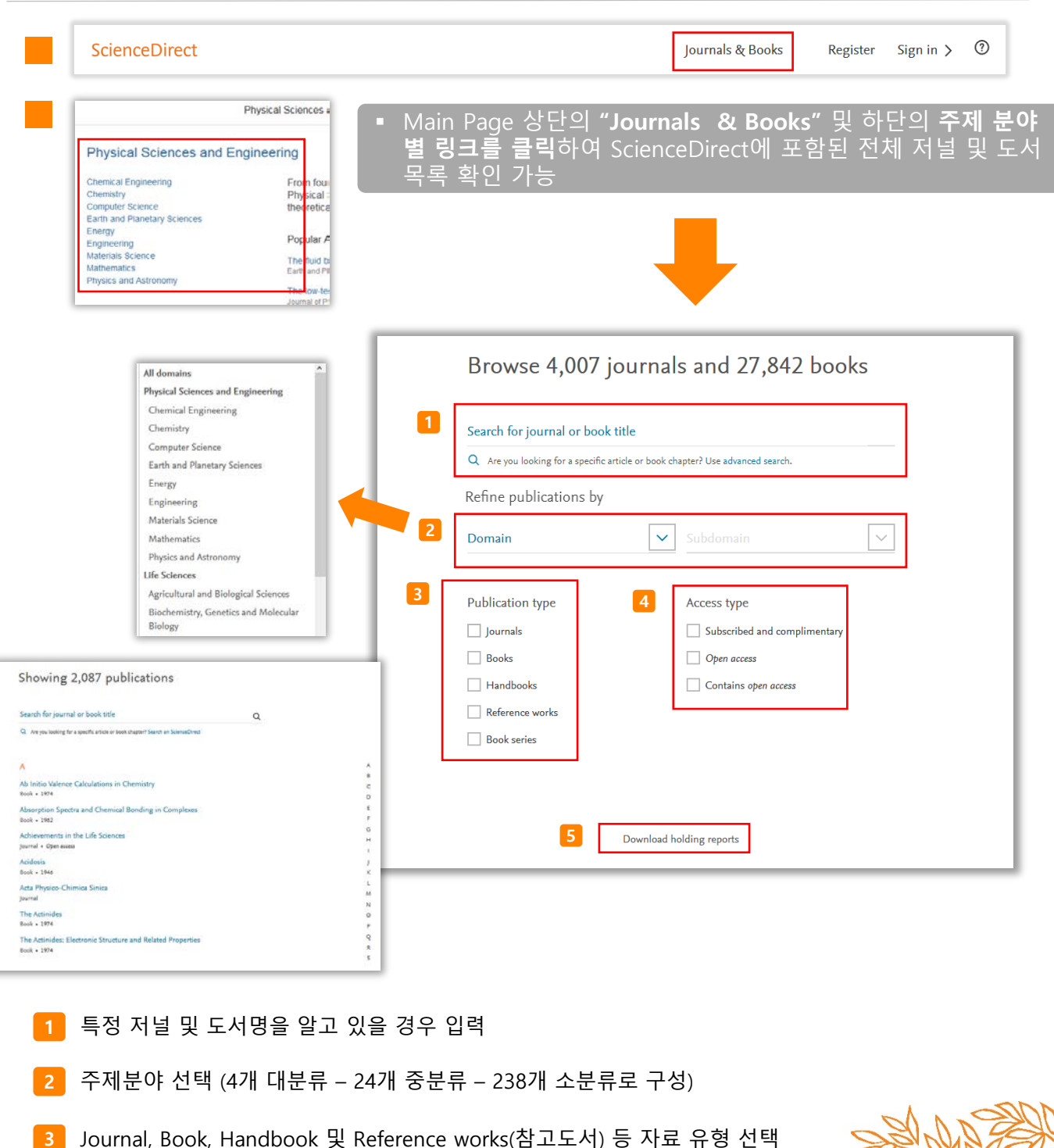

- **4** 접근 유형 선택
- ScienceDirect에 포함된 모든 자료 목록 다운로드 (\* 기관 구독 혹은 구입 여부 확)

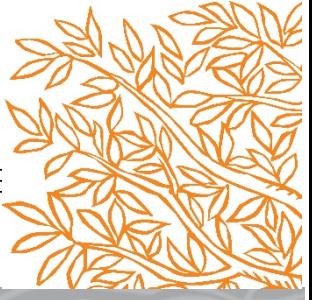

#### ScienceDirect

## 키워드 검색 **1**

### **(1) Quick Search (기본검색)**

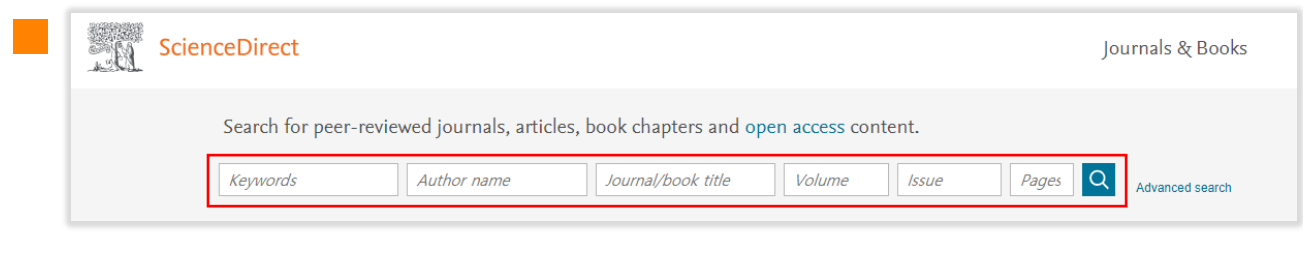

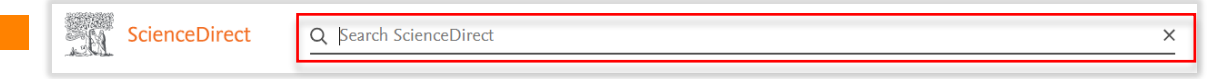

 Main Page 상단의 검색 창 및 ScienceDirect 이용 시 항상 위치해 있는 상단의 검색 창을 통해 Quick Search 가능

#### **(2) Advanced Search (고급검색)**

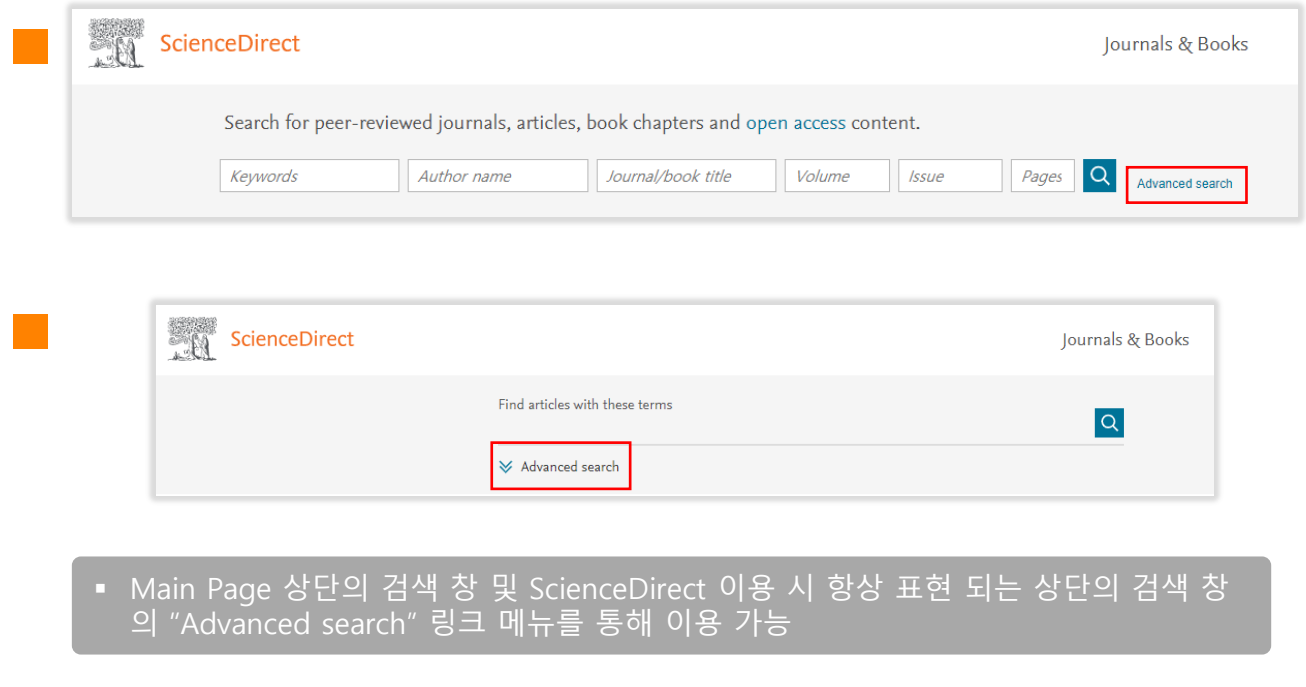

## 키워드 검색 **2**

#### **(2) Advanced Search (고급검색)**

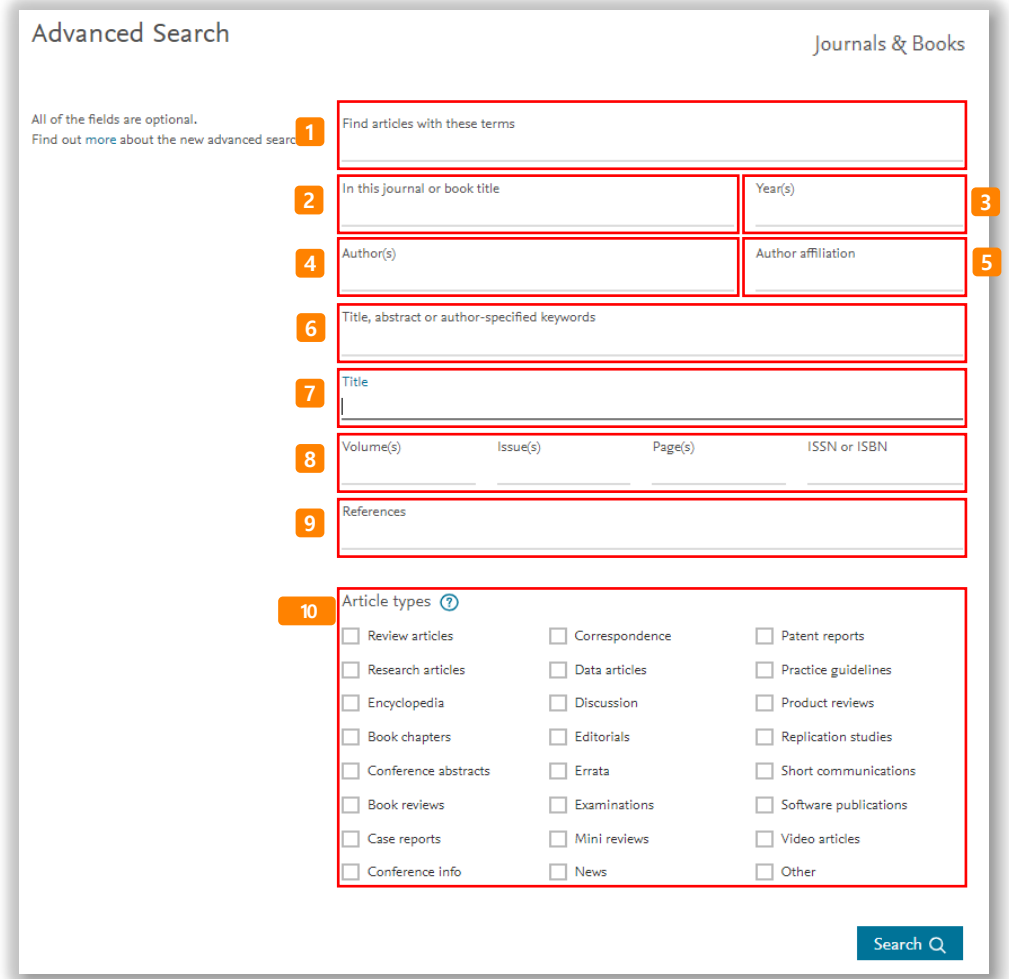

특정 검색어 입력 (제목, 초록, 본문, 키워드 및 참고문헌 등 아티클에 포함된 모든 필드에서 검색)

- 저널명 및 도서명 입력
- 발행연도 입력
- 저자명 입력
- 저자 소속 입력
- 아티클 제목, 초록 및 키워드 필드에서만 제한하여 검색
- 제목 입력

 권, 호, 페이지 정보 및 ISSN, ISBN 입력 참고문헌 입력 10 원하는 아티클 유형을 제한하여 검색

## 검색 결과 페이지

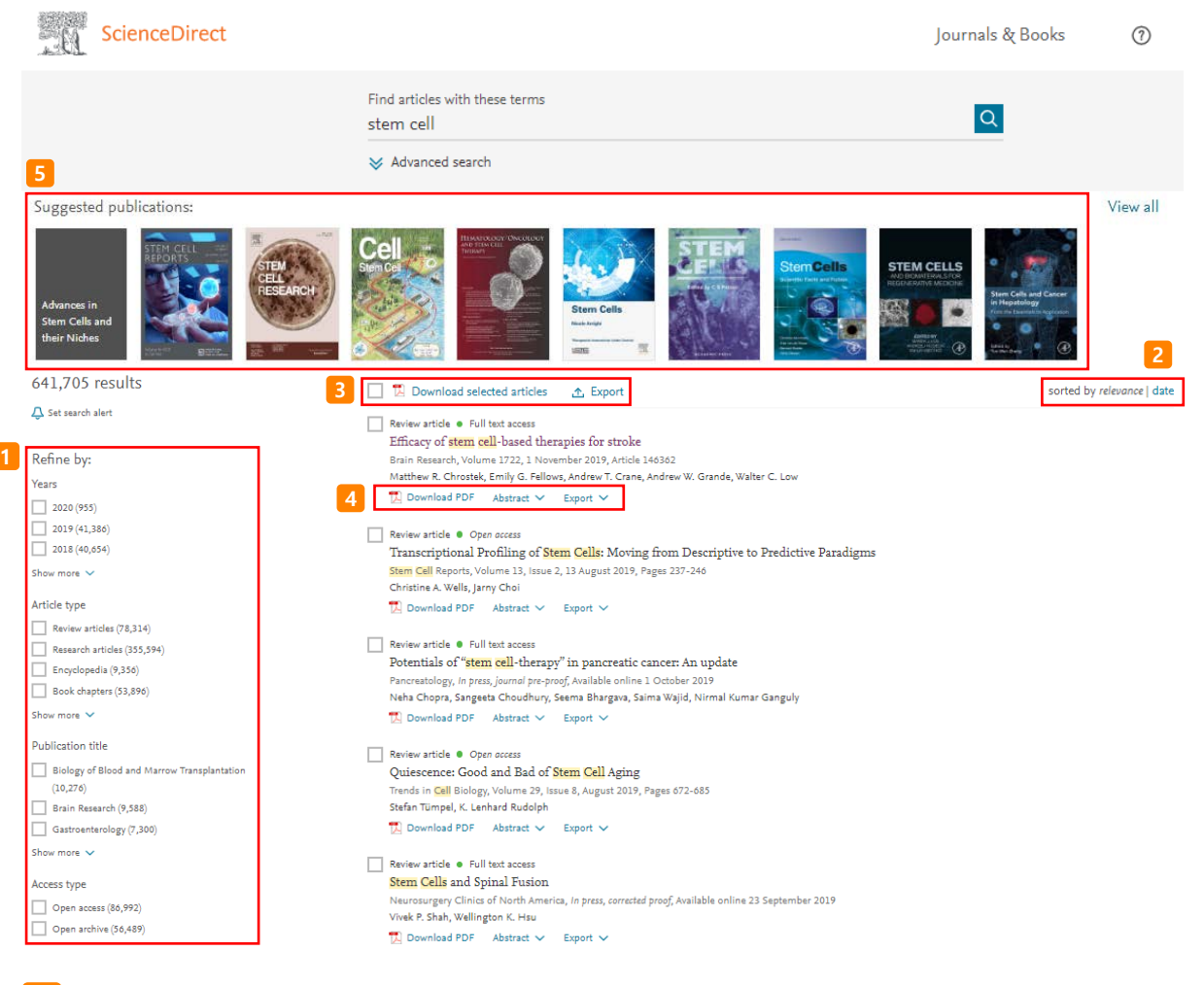

- **1** Refine by: 연도, 아티클 유형, 저널/도서명 및 접근 유형 별로 제한하여 검색 가능
- **2** 검색어와 연관성이 높은 아티클 및 최신 아티클로 정렬 가능
- 3 │ 검색된 아티클 좌측의 체크박스( □ ) 선택을 통해 한꺼번에 PDF 파일 다운로드 (.zip의 확장자로 저장)
- **4** 개별 아티클에 대한 추가 기능

 $\overline{D}$  Download PDF : 해당 자료를 PDF 파일로 다운로드

Abstract : 초록 미리 보기

Export : Refworks, RIS, BibTex 및 텍스트 형태로 서지사항 반출

**5** 검색어와 관련된 출판물 추천

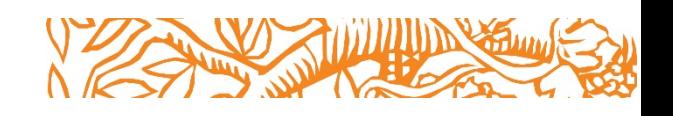

## 원문(Full-Text) 페이지

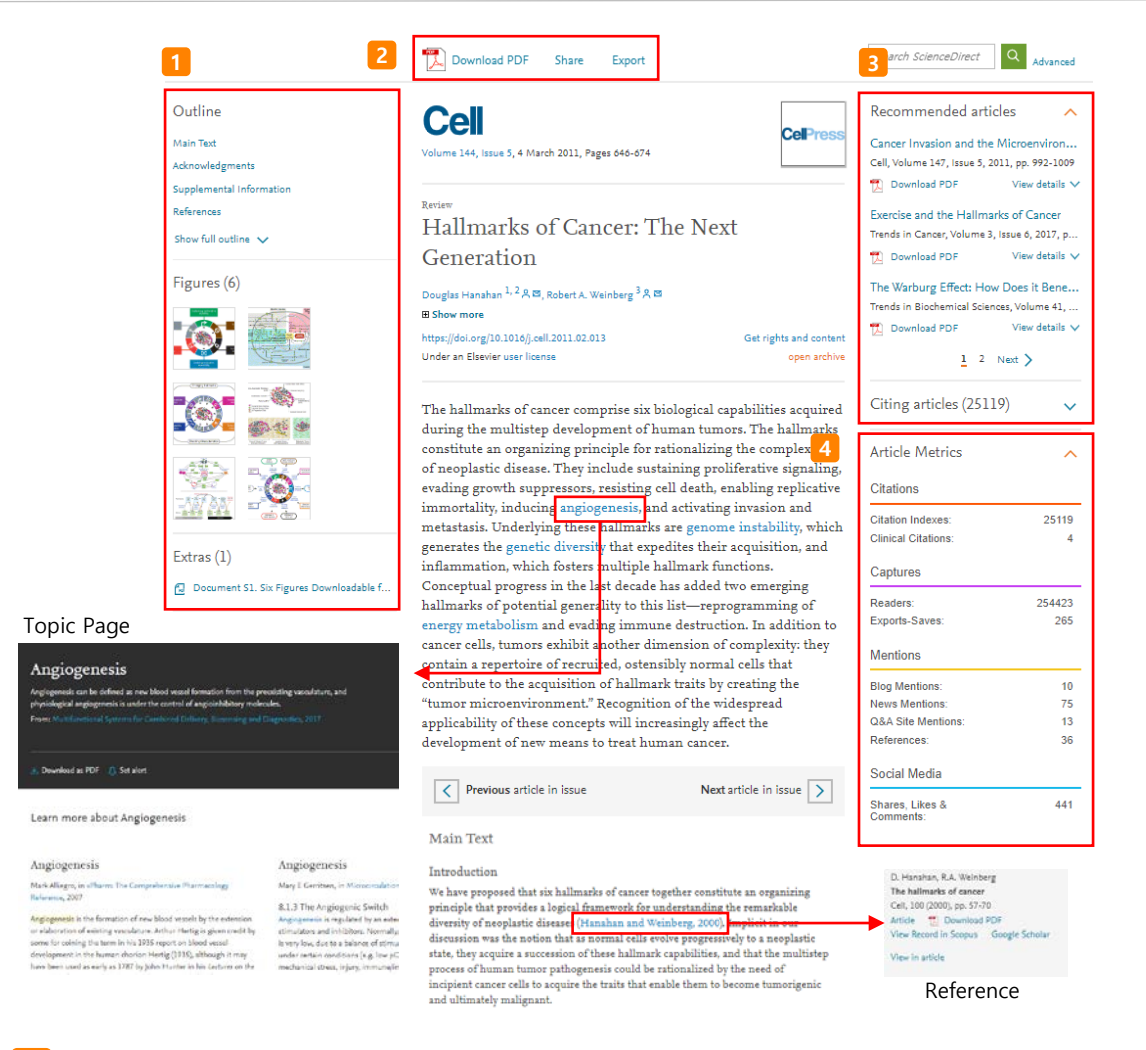

- **1 Navigation Bar** : 자료에 포함된 섹션별 이동, 그림/그래프 및 테이블 자료로 바로가기
- **2 Download PDF** : 원문(Full-Text)을 PDF 파일로 다운로드 **Share** : 이메일, 페이스북, 트위터, 링크드인, 레딧으로 링크 공유 **Export** : 서지정보 및 원문(Full-Text) PDF 파일을 반출 \* Mendeley, RefWorks, EndNote 및 텍스트 형식으로 반출 가능
- **3** 개별 자료에 대한 추가 정보 확인
	- **Recommended articles** : 해당 자료와 함께 제한된 접속 시간 내에 이용자들이 가장 많이 본 아티클을 추천
	- **Citing articles** : 해당 자료를 인용한 아티클의 정보 확인 (서지 · 인용 데이터베이스 Scopus와 연계)
	- **Topic pages** : 용어를 클릭하면 해당 용어에 대한 설명 및 관련 도서 추천
	- **Reference** : 괄호 안을 클릭하면 논문의 참고 문헌 정보 제공
- **4 Article Metrics** : 언론 매체, 블로그, 트위터, 페이스북 등의 소셜 미디어에서 언급되거나, 서지관리 도구 Mendeley에 저장한 현황 파악 가능
	- 언급된 매체를 항목별로 가중치를 두어 합계 산출
	- 아티클이 인용되기 전까지의 기간 동안 해당 아티클이 얼마나 영향력이 있었는지 간접적으로 파악 가능

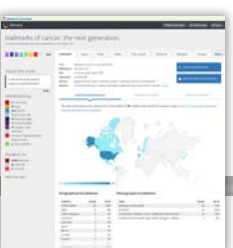

## 특정 저널 및 도서 검색 **1**

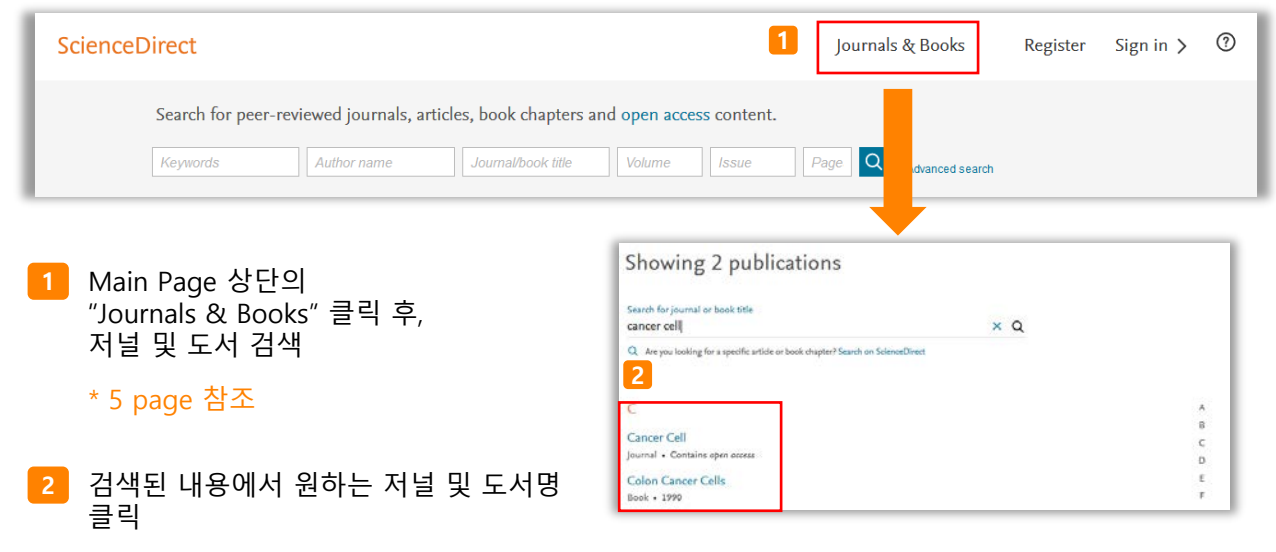

### **(1) 저널 상세 페이지**

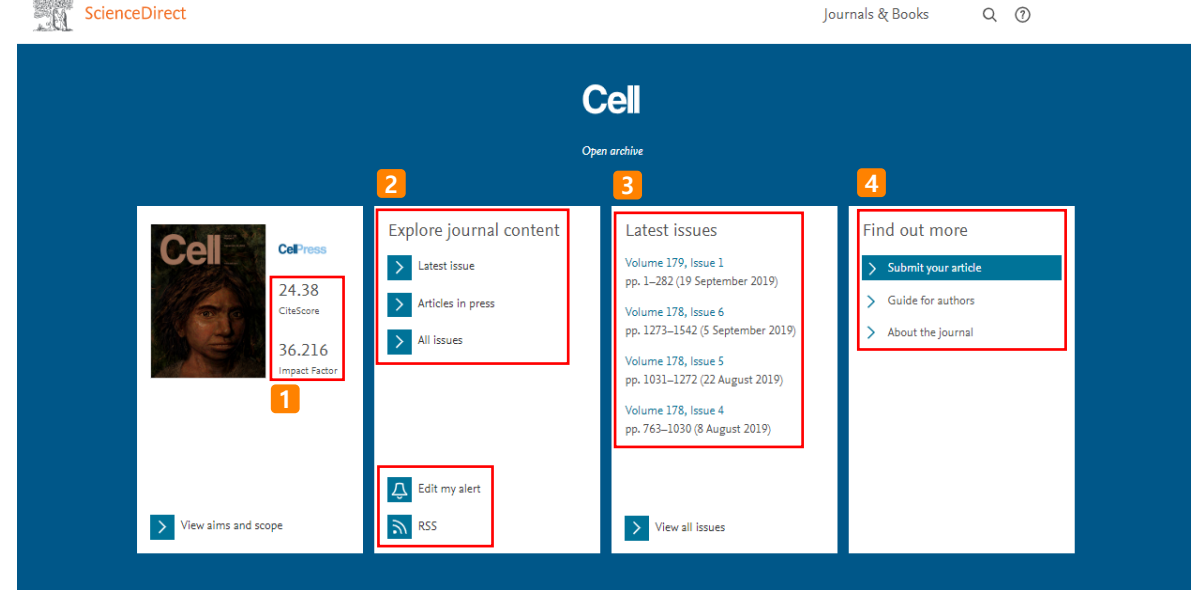

**1** 해당 저널의 CiteScore와 Impact Factor 확인 가능

**2** Explore Journal content : 저널의 최근 Issue, Articles in press, 모든 Issue 정보 확인  $\overline{\mathbf{R}}$  RSS : RSS 피드 설정 Edit my alert : 새롭게 발행되는 이슈에 대한 최신 정보 알림 설정 편집 가능 (Journal & Book-series alert)

- Latest issues : 해당 저널의 최근 Issue 정보 확인 **3** View all issues 클릭 시, 저널이 포함하고 있는 전체 이슈 확인 페이지로 이동
- Find out more About the journal : 저널에 대한 상세 소개 페이지로 이동 Submit your article : 온라인 아티클 투고 페이지로 이동 **4** Guide for authors : 저자를 위한 저널의 정보 페이지로 이동

## 특정 저널 및 도서 검색 **2**

### **(2) 도서 상세 페이지**

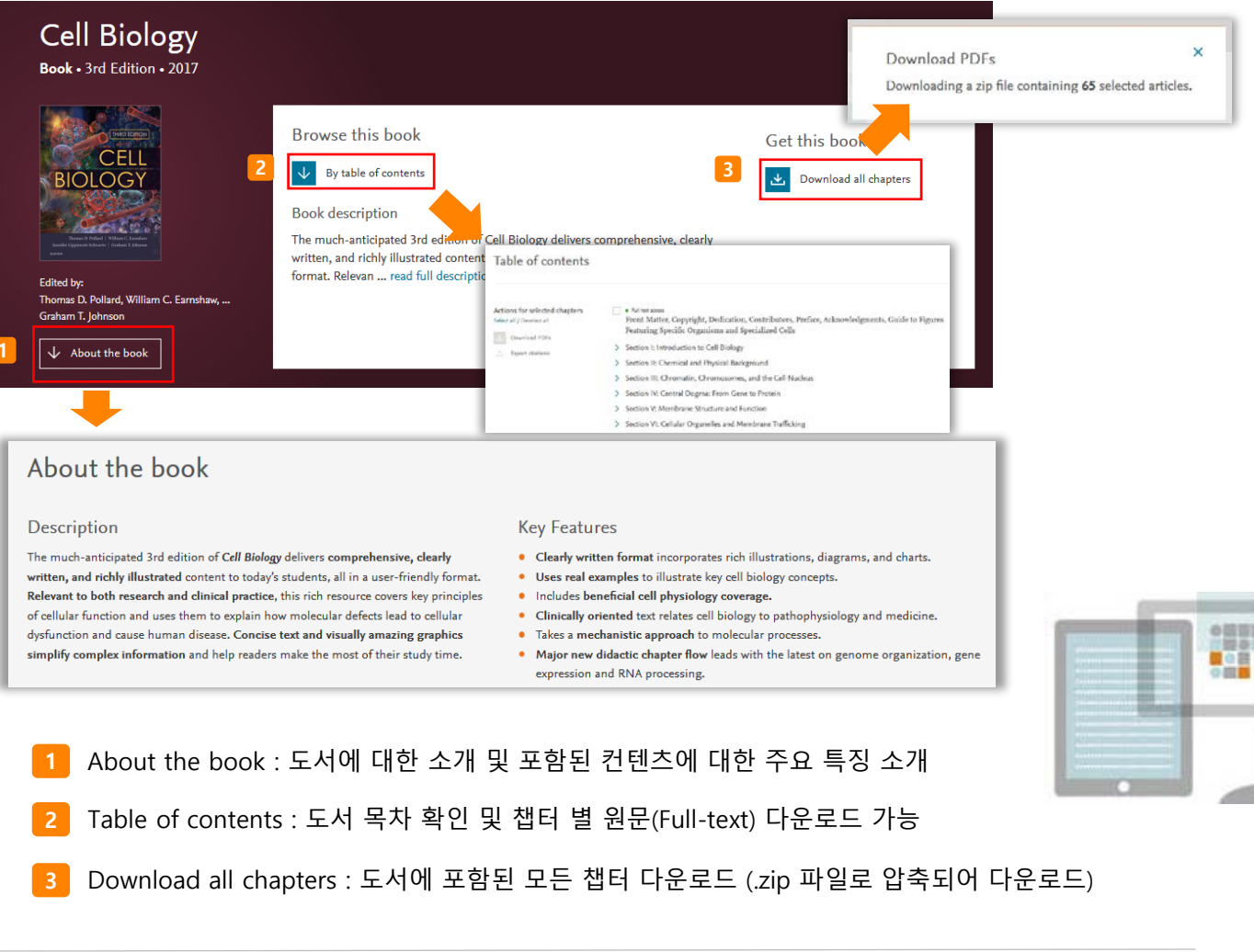

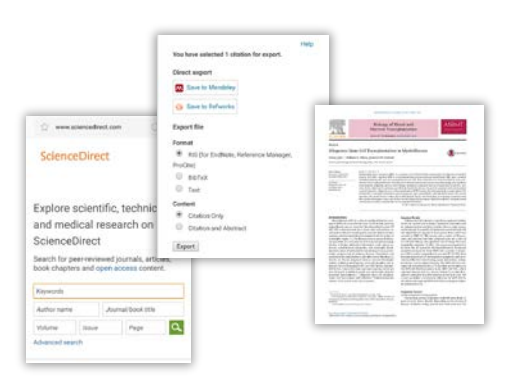